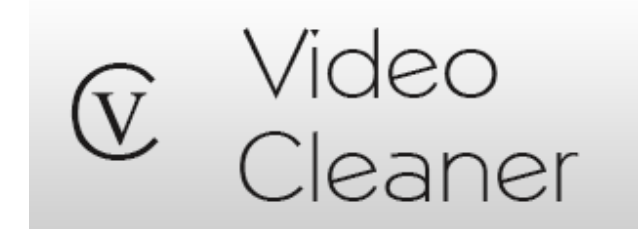

# Installation Guide (version 4)

VideoCleaner is forensic video enhancement software relied upon by thousands of forensic experts, law enforcement professionals, and government agencies across the globe. This is FOSS (Free Open Source Software) originally created to assist law enforcement, and now available to everyone under the belief that clear evidence is a public right. VideoCleaner utilizes industry best practices, peer reviewed science, automatic reporting, open-source code for transparency, and has been field proven through thousands of cases. Everything is free, including lifetime support and updates.

You can use any Windows computer to process digital images and videos, including some proprietary formats, and we include a screen capture tool for everything else. Adjusting a few real-time sliders will brighten poorly lit scenes, improve facial clarity, recover license plates, change viewing perspective, reverse lens distortion, eliminate inaccurate frames, stabilize camera motion, and so much more. Faint movements (e.g. weapon or person), distant color changes (e.g. fire origin or traffic signal), and small details become obvious. You can annotate on-screen with text and highlighting, correct playback speed, provide sweeping or adjacent before-after views, and extract stills. Workflow and file metadata are automatically documented, and new capabilities are constantly added.

VideoCleaner installation requires three configuration steps, detailed in this guide. **You must perform these steps** or VideoCleaner will not function. If you forget to perform these steps, you can uninstall and reinstall VideoCleaner to try again.

VideoCleaner is a collection of integrated open source tools written by programmers from around the world, provided free under open source licensing, and distributed in the hope that it will be useful. Software and updates are free, and licensed for any legal usage. Being open-source means that you can customize VideoCleaner to fit your needs and delve deep into the science.

The VideoCleaner software does NOT collect any personal information, does NOT include any advertising, does NOT ask for any money, and does NOT require network access. We welcome and invite everyone to distribute and contribute to its success. The official website is **VideoCleaner.com**

## **INSTALLATION:**

Right-click the VideoCleaner installation program to "Run as administrator". Accept the agreement and select "Install", which will also automatically install AviSynth (scripting tool) and FFDshow (video Codec support). If this is your first time installing VideoClenaer, then you MUST allow these other two programs to install as VideoCleaner relies upon them for functionality.

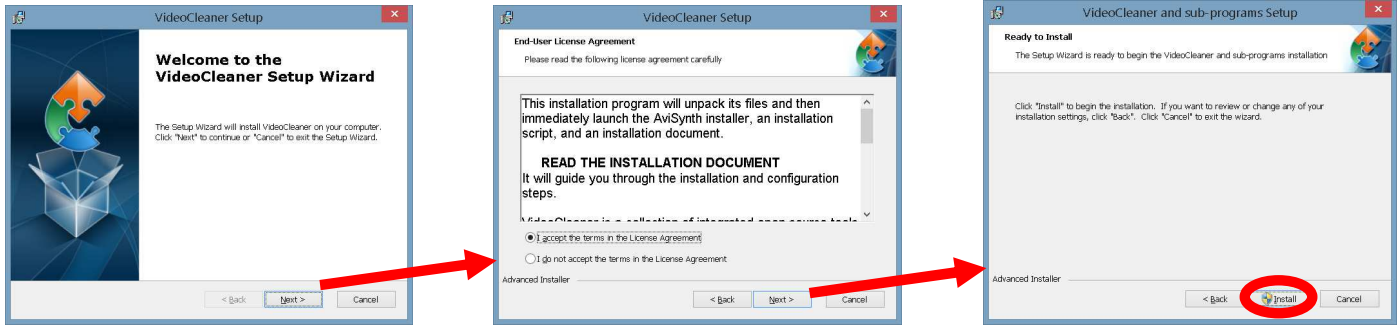

**This installation document will now appear in a new window.** If, at any stage during the installation process, Window's asks for administrative permission or to re-install using recommended settings, you should allow that to occur. VideoCleaner, and its support programs (AVIsynth and FFDshow) can always be uninstalled, if so desired, normally through the Window's program manager.

## **IF YOU SEE THIS ERROR DURING INSTALLATION:**

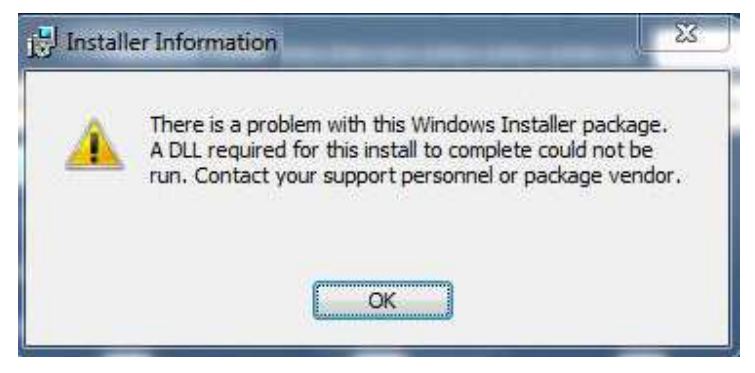

Hold the CTRL key while you press the letter "F" (or use START then SEARCH in earlier Windows versions) to locate and open the Windows Action Center (also found in the "System and Security" section of the Window's Control Panel). Select "Change User Account Control Settings". Move the slider to its lowest setting and select OK. Reboot your computer and retry installing VideoCleaner. You can revert User Account Settings after installation.

If you are using Internet Explorer to download and then automatically "Run" the installation, the browser's built-in SmartScreen Filter can prevent VideoCleaner from installing. If this occurs, launch Internet Explorer, click the "Safety" button, select "SmartScreen Filter", choose "Turn Off SmartScreen Filter" and click OK in the dialog box. Now try the installation again.

## **REQUIREMENTS:**

- PC (or MAC with emulator) with any version of Windows released in the last 15 years
- At least 100MB of free hard drive space
- At least 1GB of RAM

## **CONFIGURATION:**

**STEP #1.** Once VideoCleaner, AviSynth and FFDshow complete their installation, a program called AvsP will appear. AvsP serves as the VideoCleaner interface. Go into the "**Options**" menu and choose "**Associate .avs files with AvsP**". Window's will ask for administrator privileges and confirmation. When this process is complete, close the VideoCleaner program for changes to go into effect.

**STEP #2.** Go to your programs shortcuts (located below your desktop icons in Windows-8/8.1/10 -or- within "**All Programs**" of your START icon in earlier Window's versions). Locate the folder called "**ffdshow**" and select "**Video decoder** 

## $\Box$

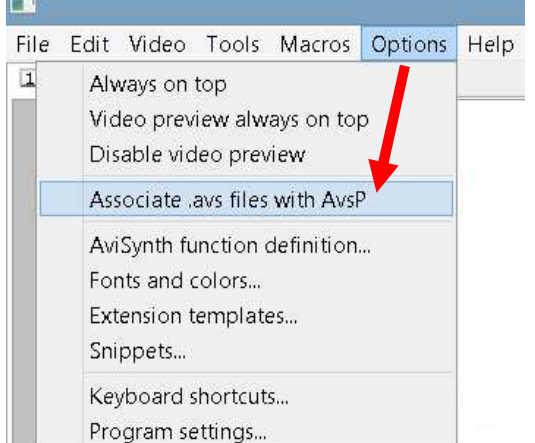

**configuration**". When the configuration window opens, scroll down the left hand column and check the box next to "**AviSynth**". Select "**OK**" to save your settings. **I** ffdshow

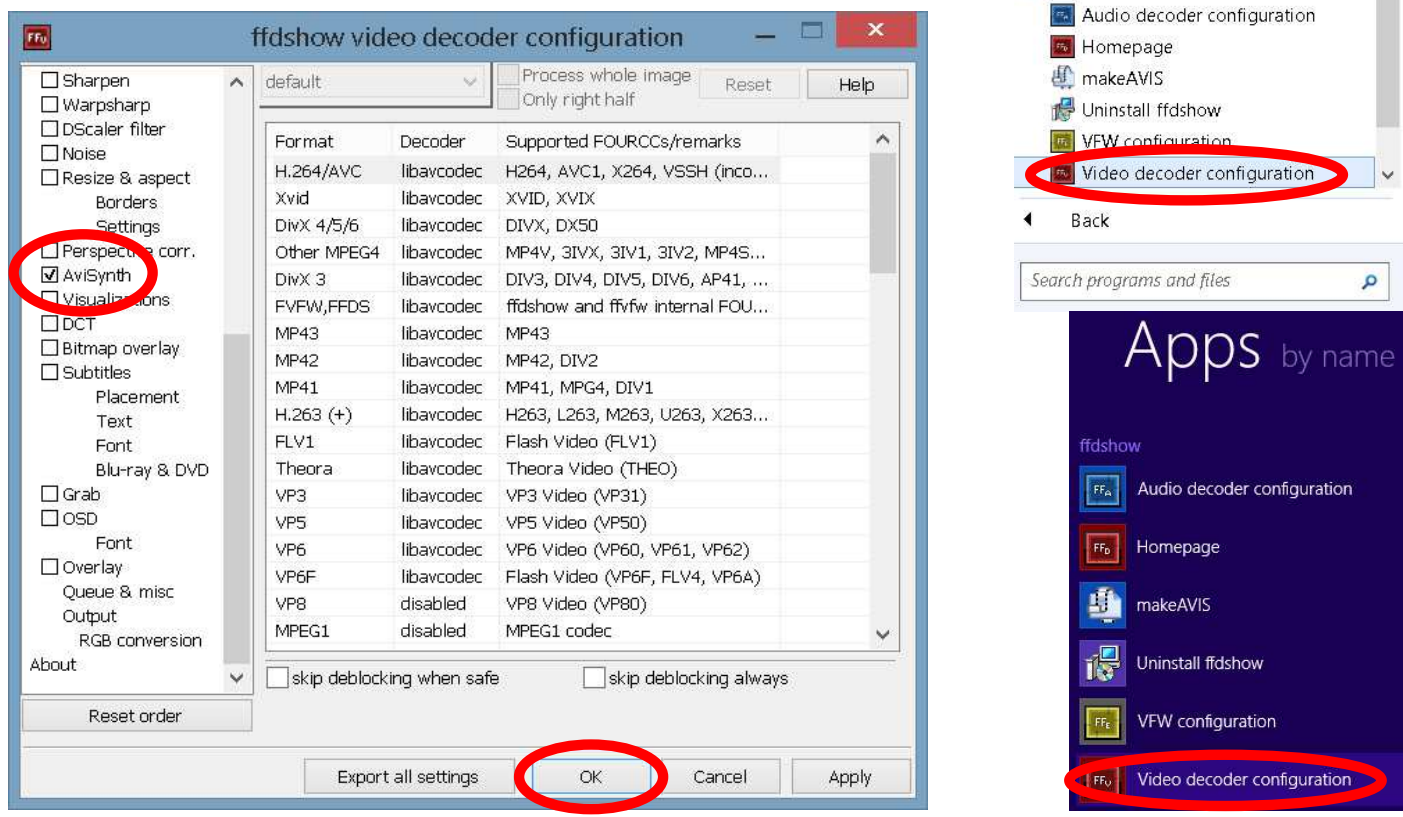

STEP #3. The "**Tools**" section has two special enhancements "**Denoise**" and "**Deblur Lens**". In most installations, these features are not automatically enabled and attempted usage will cause a

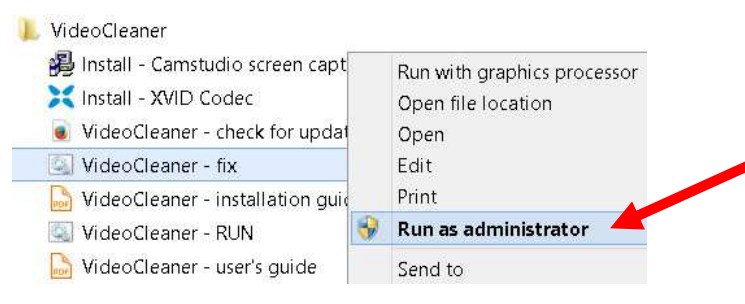

"**Feature not available**" message. To fix this, go to the VideoCleaner program shortcut folder and **RIGHT** click your mouse on the option for "**VideoCleaner fix**". Choose "**Run as administrator**" to allow this solution (copies two files into Windows), which is fast and never needs to be repeated. "**VideoCleaner fix**" also resets the VideoCleaner script when needed.

## **VERIFICATION:**

Double mouse click on the desktop **VideoCleaner** icon. If you see the word "**AvsPmod**" and the line numbers (SEE THE ARROWS BELOW), then everything is correct and you can **SKIP THIS PAGE.**

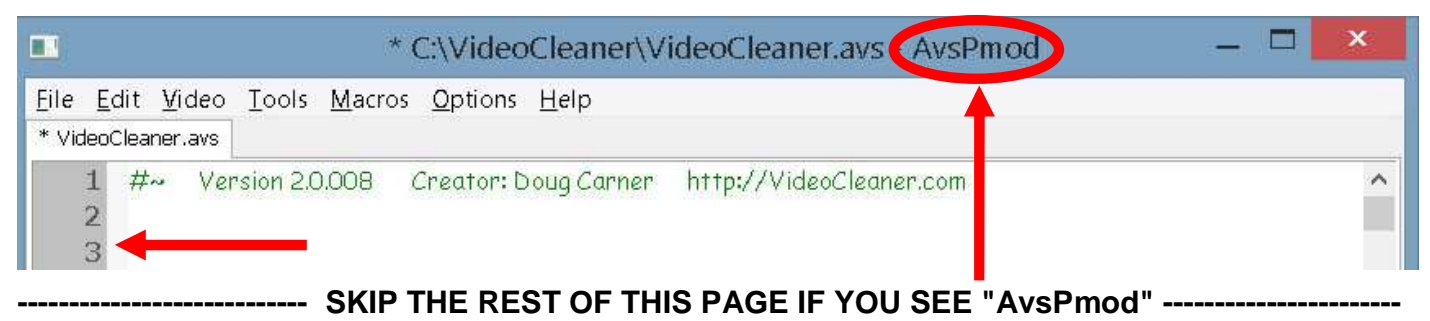

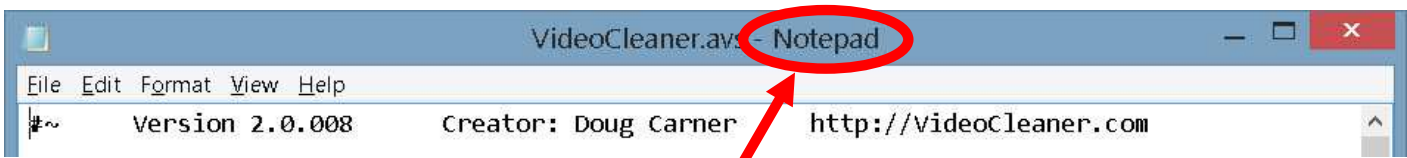

If, instead, the word located in the title bar is "**Notepad**" (see above) then hold down the computer keyboard key that looks like the Windows logo (usually left of the space bar) and touch the letter "E" to launch Window's File Explorer. Navigate to the "**VideoCleaner**" folder on your "**C**" drive and right click on the file named "**VideoCleaner.avs**". If you are unable to determine which file has the "**.avs**" extension, then reference the icon picture located leftward of each file's name.

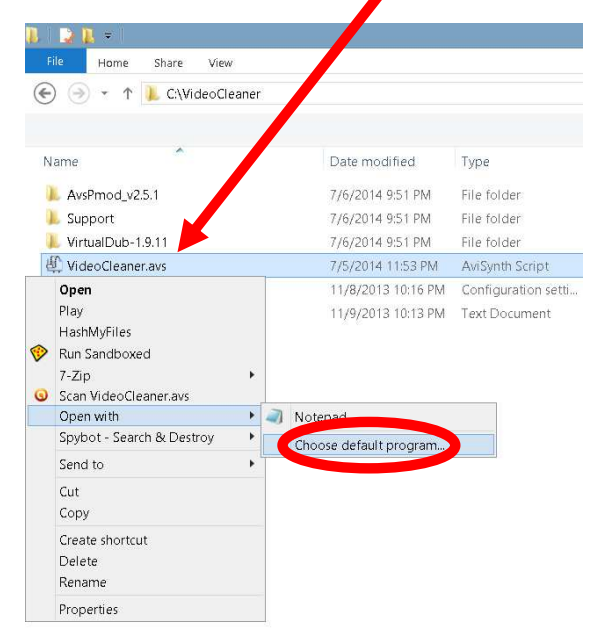

While holding down your keyboard's "**Shift**" key, use your mouse to RIGHT click on the "**VideoCleaner.avs**" file, to open a sub-menu. Move your mouse over "**Open with**" and then left mouse click on "**Choose default program**".

This will open a new menu.

Check the box "**Use this app for all .avs files**" so your computer will remember the preference you are about to set. This may require administrator user rights.

Left mouse click on select "**An Avisynth script editor**" from the list of options. If you don't see that choice, scroll to the bottom of

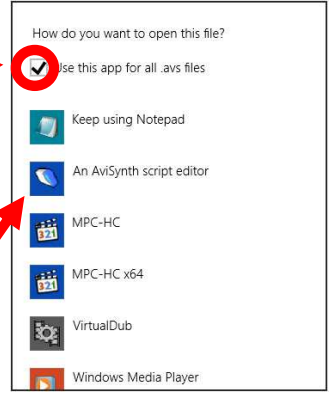

the list and select "**More options**" and then select "Avisynth" from the list that appears. If you still do not see

the choice "**Avisynth**", you will need to locate the program file on your computer. Further down this same list, left mouse click on "**Look for another App on this PC**". Now browse to (single or double left mouse click to select) your "**C:**" drive, then double click on the "**VideoCleaner**" sub-folder, then double click on the "**AvsPmod\_v2.5.1**" sub-folder (located within the VideoCleaner folder), then double click the "**AvsPmod**" sub-folder, and then left mouse click on "**AvsPmod.exe**" (your computer might show it as just "**AvsPmod**") to select the program. Finally, left mouse click on the "**open**" button to confirm your selection, which will be retained.

## **OPTION - ADD CODECS:**

XVID (Divx spelled backwards) is the open-source equivalent to Divx compression. Saving your videos in XVID (chosen with the CTRL-P option within VirtualDub, or through the "**Video Options**" of the Options menu in CamStudio) will significantly reduce the final file size (up to 95% smaller) with minimal impact on the perceptible visual details. Just go to the VideoCleaner shortcut folder and select "**Install - XVID Codec**". This is a very quick installation that does not create any on-screen messages or desktop icons. Once installed, you can open and save files in the XVID Codec.

Similarly, the VideoCleaner shortcut "**Install - Lagarith Codec**" does just that, and this Codec allows 100% retention of video details at a compressed file size (compared to the uncompressed version).

If you need more options, additional Codecs are available for download at **http://codecguide.com/**

## **OPTION - ADD SCREEN CAPTURE CAPABILITIES:**

CamStudio 2.7 is a fast and simple screen capture program that can create a lossless copy of proprietary recordings that cannot be opened directly by VideoCleaner. Select the VideoCleaner shortcut named "**Install - CamStudio screen capture**". This installation if extremely fast and does not create any on-screen messages or desktop icons.

To run CamStudio, use the CamStudio 2.7 program shortcut folder (created after installation). CamStudio usage is explained in the VideoCleaner user Guide. To avoid installing any advertising software, it is strongly recommended that you do NOT update to the newest version of CamStudio. If you wish to sponsor CamStudio, or any of the developers referenced within VideoCleaner, consider donating on their development webpage.

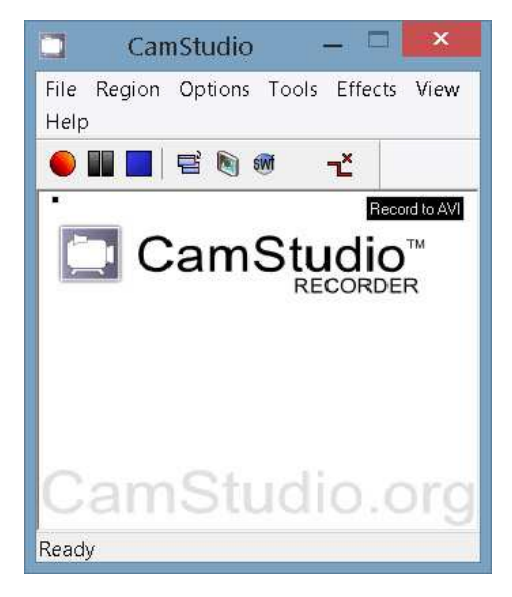

## **USAGE:**

Launch VideoCleaner using the desktop icon. When it loads, press your computer's "**F5**" key ctrl-O (hold the **ctrl** key while touching the letter **O**) to open a video or image file (samples are included in the "**Samples**" folder located under the "**VideoCleaner**" folder of your "**C**" drive).

If the configuration of your computer prevents a specific VideoCleaner feature from working, an onscreen message will alert you to this fact, and all other features should work as expected.

For additional guidance, read the VideoCleaner user guide (shortcut is on your computer desktop).

## **SUPPORT:**

Having an issue or feature request not covered by this guide or the user's manual? Simply post your question at **http://www.linkedin.com/groups?gid=2461639** or type the words "forensic video solutions" into the Linkedin search box to find the **AVIs** group. Similar to all other aspects of VideoCleaner, the support is free.